## Printer Samsung Ml 2165 Reset V05 | Updated 2022 [New]

Samsung ML-2165 Troubleshooting Guide. Want to print faster, save money on ink, and be more organized? With Samsung's most advanced and efficient OfficeJet Pro M2206dn, and the recently introduced OfficeJet Pro T M2165dn; your everyday Office printing is enhanced with direct thermal printing. Direct thermal printing allows you to print Step 1. Open the cover of the Samsung ML-2165 and press the Power Button located on the top.. Step 2. On the left side of the Paper Output tray, there are 2 pairs of LEDs, located at the bottom. Press the upper LED to activate the LED indicator, then flip the paper output tray open, and replace the paper into the paper output tray. Step 3. Before re-opening the paper output tray, press the lower LED to turn off the LED indicator. Step 4. Open the cover of the Samsung ML-2165, and then place it down. Step 5. Wait until the printer will turn on. Step 6. When the Printer is ready, the status of the printer will be displayed on the monitor. Step 7. Click OK to continue with printing. Turn on and off the printer: Step 1. Turn on the printer with the power button. Step 2. Click OK to continue with printing. Step 3. Turn off the printer with the power button. Step 4. Turn on the printer again with the power button. Step 5. Click OK to continue with printing. Get Help: Disclaimer: The content provided on this website is for informational purposes only, and does not constitute a legal contract or warranty of any kind. SamsungGifts.com is not affiliated with any product manufacturer, except for the Samsung brand names. This site is not an official online store for Samsung products. Links and banners on this site may lead you to the official product pages. What is p? -24\*p Find the third derivative of -97\*g\*\*3 - 12\*g\*\*2 + 10. -582 Find the second derivative of -k\*s\*\*2\*u\*\*2 - 3\*k\*s\*u\*\*3 - 2\*k\*s\*u - 7\*k\*u\*\*3 - 2\*k\*s\*u\*\*3 - 2\*k\*s\*u17\*s\*\*2\*u\*\*2 - 26\*s\*\*2 wrt s. -2\*k\*u\*\*2

**Download** 

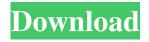

1/2

Print Sonfiguration Report: Press and hold the (Print Screen) or ((WPS) for ML-2165W) button, the indicator will flash several times and stay on ... After After printing has been successfully completed, press the button and hold it until the indicator is lit. The light blinks 3 times and the printer starts printing a report. • After the printer prints the report, release the button. The Printer Configuration Report printed if the printer is configured correctly. If an attempt to print a report fails, go to the printer settings page, select "Printer Settings" and click the "Change" button. fffad4f19a

ben 10 ultimate alien games free download pc embird 2016 keygen fast email extractor pro keygen Quickbooks Activator 30 Users 2013 2014 2015 2016 v.16 setup free sirithmaldamapdffreedownload

2/2